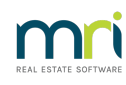

#### 8

# Search a Report of Transaction Changes Made in Strata Master

## Summary

Learn how to locate a record of transaction changes in Strata Master. The record will show transactions edited after processing along with date and time of the change being made. Details of the user who made the changes may be found in the search/edit transaction screen.

### Locate the Record of Changes

#### 1. Navigate to Reports > Audit Trail reports.

2. Tick the box beside 'Transaction' and enter a date range to search for a an edit or change **Note:** This is not the date of the original transaction.

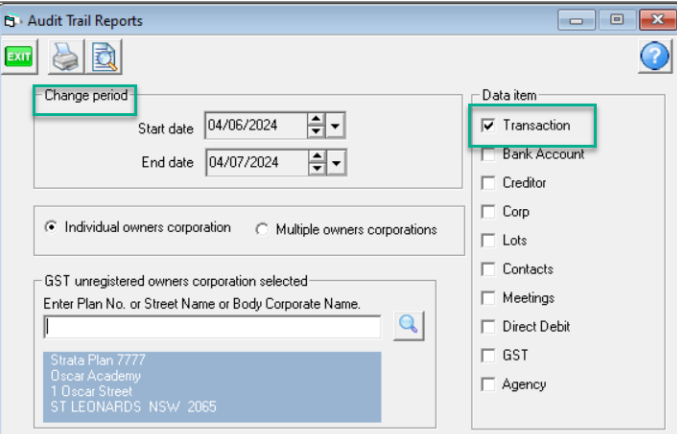

3. Click the preview button.

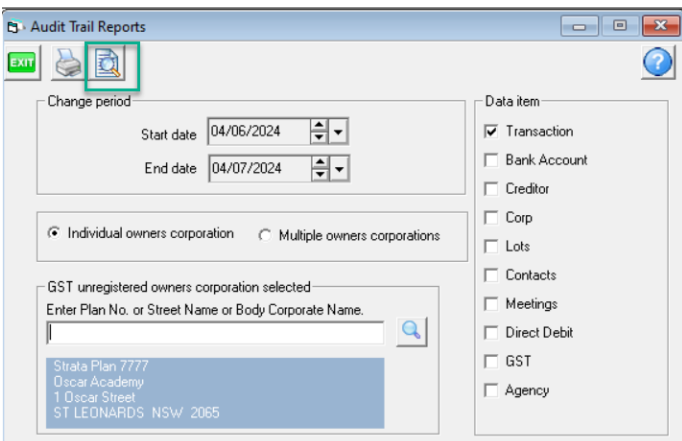

4. When the report opens, the transactions edited through that date range will be listed.

The original details of the transactions are given.

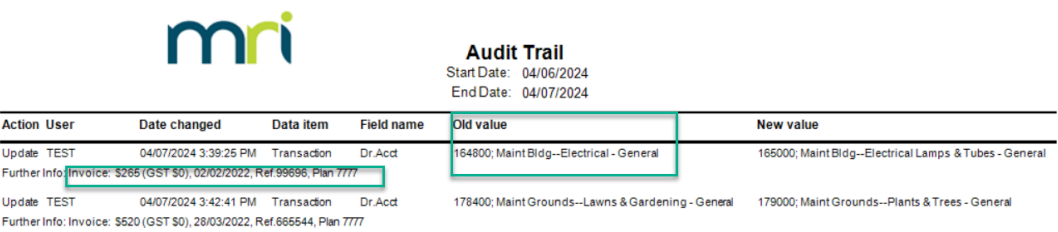

The new details are also given along with the date and time of the change.

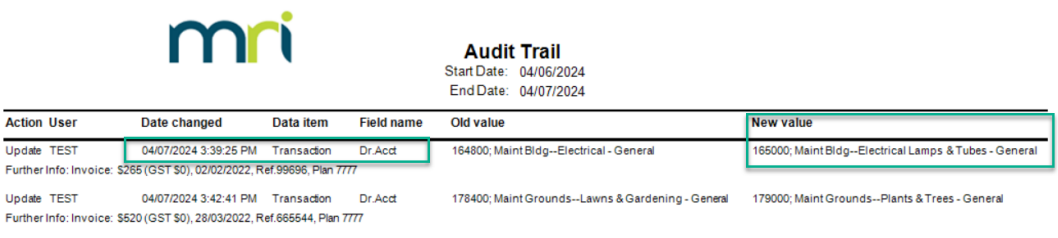

5. You have the option to save, email or print the report. You are able to save as an excel, csv, word or pdf file.

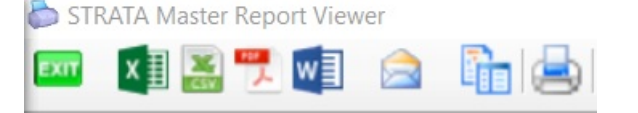

6. Navigate to Accounting > Adjustments > Search/edit Transactions.

7. Enter date range for the transactions and note the user who was logged in and made the change.

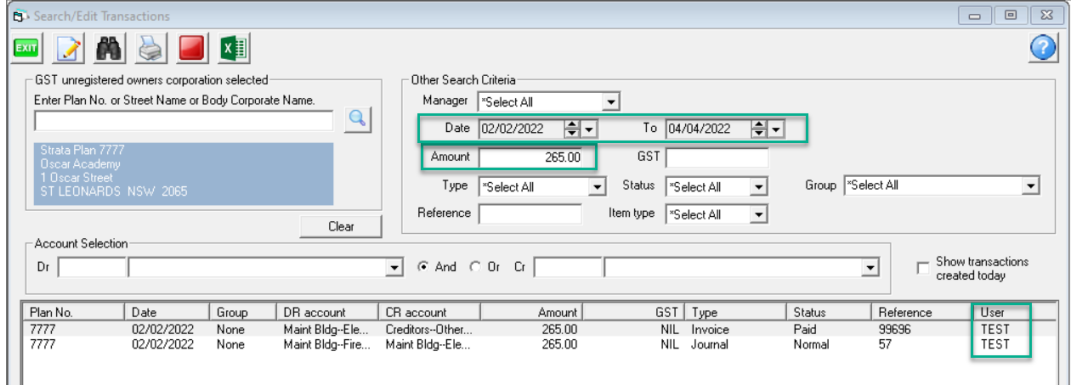

04/07/2024 6:16 pm AEST